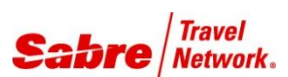

# Missing Ticket PNR Report

*Quick Reference*

### O V E R V I E W

**Missing Ticket PNR Report** is a Red App that will compare the issued tickets in the Daily Audit Trail report (DQB\*) for a given date and Pseudo City Code (PCC) against the PNRs associated to those ticket numbers to determine if any of the ticket items are not documented in the PNRs.

A PNR may not contain documentation of the issued ticket even though a ticket was issued from the PNR when simultaneous changes are received in a PNR after issuing a ticket.

The PCC and date used to access the DQB\* are selected by the user in the next window of the script.

If the application locates any PNRs which do not contain the ticket data matching that from the DQB\*, it creates a report listing the PNR record locator and the ticket number.

The file path and the name of the resulting report is: C:DQB\DQB(pcc)(date).csv

Remarks: The application DOES NOT cancel or void any tickets or PNRs.

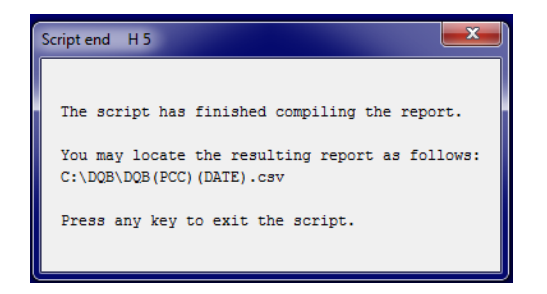

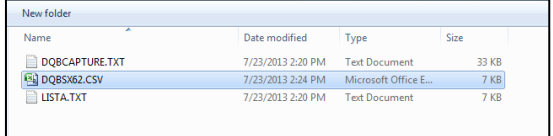

### TASK GRAPHIC

In order to use **Missing Ticket PNR Report**, follow these steps:

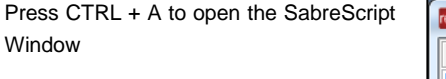

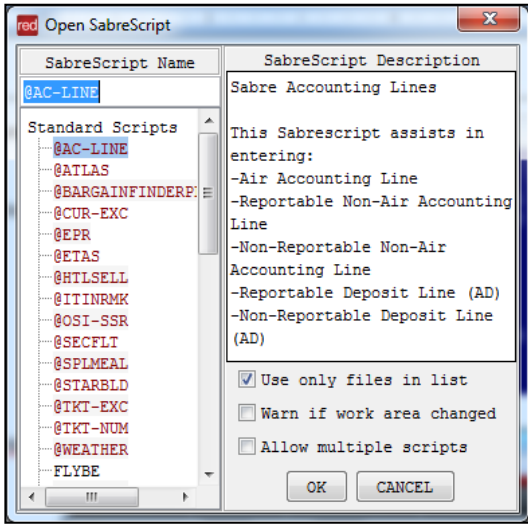

Type the SabreScript Name or use the scroll down bar until you find the script name **Missing Ticket PNR Report.**

Click **OK** to launch it.

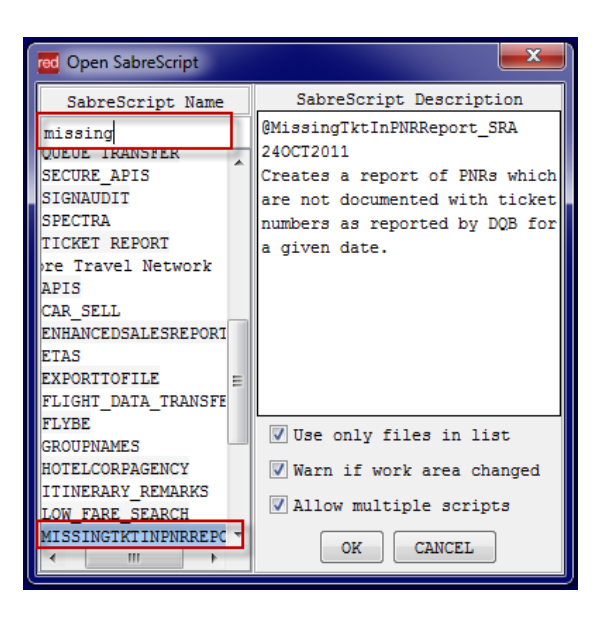

### TASK GRAPHIC

A warning window will pop up. Follow the Introduction MISSINGTKTINPNRREPORT V1 W 1  $\mathbf{x}$ instructions to continue. This script will compare the issued tickets listed in the Daily Audit Trail Report (DOB\*) for a given date and Pseudo City Code (PCC) against the PNRs associated to those ticket number to determine if any of the ticket items are not documented in the PNRs. A PNR may not contain documentation of the issued ticket even though a Click on **Continue** to proceed or **Exit** to ticket was issued from the PNR when simultaneous changes are received in a PNR after issuing a ticket. terminate the script. The PCC and date used to access the DQB\* are selected by the user in the next window of the script. If the script locates any PNRs which do not contain the ticket data matching that from the Daily Audit Trail the script will create a report listing the PNR record locator and the ticket number. The file path and name of the resulting report is: C:\DQB\DQB{pcc}{date}.csv For example: if the PCC entered in the script is AB12 and the date entered is 01JAN then the report name is C:\DOB\DOBAB1201JAN.CSV The Script DOES NOT cancel or void any tickets or PNRs. Press the Enter key to continue or ESC to exit. Input the **PCC** and **date** to generate the  $\overline{\mathbf{x}}$ MAIN MENU MISSINGTKTINPNRREPORT V1 W 3 report. If date is left blank, system will assume current date. Report Parameters: Click **Enter** to proceed. Enter PCC for which to access the DQB\*: Enter the date for which to access the DOB\*: The PCC entered must be an authorized branch and your EPR must have the authorization to AAA into that branch. If no information exists for the requested x No Audit Trail MISSINGTKTINPNRREPORT V1 W 7 date and PCC, the following message will appear. Click on **Go Back** to return to the No audit trail exists for the date requested. previous screen or **Exit** to terminate the script.  $Go$  Back Exit If you input a PCC to which you have no  $\overline{\mathbf{x}}$ Unauthorized PCC MISSINGTKTINPNRREPORT V1 ... branch access or an agreement, the following message will appear. Click on **Go Back** to return to the Unable to AAA into SX62 previous screen or **Exit** to terminate the script.Go Back Exit

## TASK GRAPHIC

If data is found, the system starts compiling data and when finished, it will display a message like the example and give you the path where it saved the file.

Press any key to close the application.

 $\overline{\mathbf{x}}$ Script end H 5 The script has finished compiling the report. You may locate the resulting report as follows:  $C : \Dtt{QB} \Dtt{QB}$  (PCC) (DATE)  $.\verb|csv|$ Press any key to exit the script.

File example created in C:\DQB.

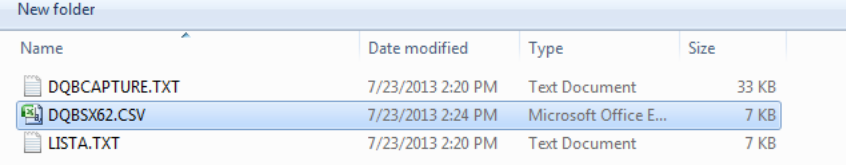

.

### TASK GRAPHIC

How to validate if a Red App is already installed in my Sabre Red Workspace?

To validate that the user received the application before restarting Sabre Red Workspace, click Help and then History of Updates to look for Red Apps with a Status of Not Yet Activated.

- 1. After restarting Sabre Red Workspace, you can also look under **Contact Us** – **Application Vendor Support** to validate that the application installed successfully.
- 2. The system will open a new window with all the Red Apps Installed.

Should you need to contact the Red App Vendor for support, click on the Red App name to open the **Contact Details.**

Name Version Date Status Sabre Red Workspace\_3YAB\_3333 (Pr...) 2.0.0.0000000007 Sep 20, 2012 5:08:29 PM NOT YET ACTIVATED. Air Routing Mileage Calc 1.0.0.201201161659 Sep 20, 2012 5:08:29 PM NOT YET ACTIVATED Calculator NOT YET ACTIVATED 1.0.0.201112201654 Sep 20, 2012 5:08:29 PM

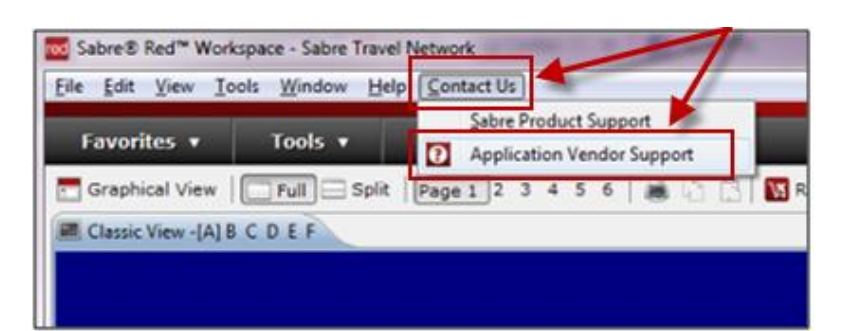

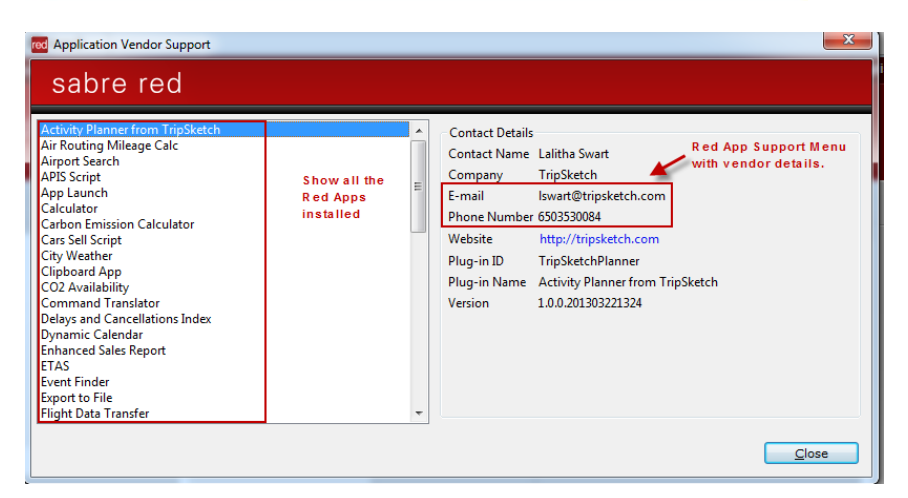

©2012 Sabre Inc. All rights reserved. Sabre, Sabre Holdings, and Sabre Travel Network are trademarks and/or service marks of an affiliate of Sabre Holding Corporation. All other trademarks, service marks, and trade names are the property of their respective owners. 1.0